## 1 Ergänzt den ersten Teil des Lückentextes.

Nachdem sich der Startbildschirm geöffnet hat, sieht man einen

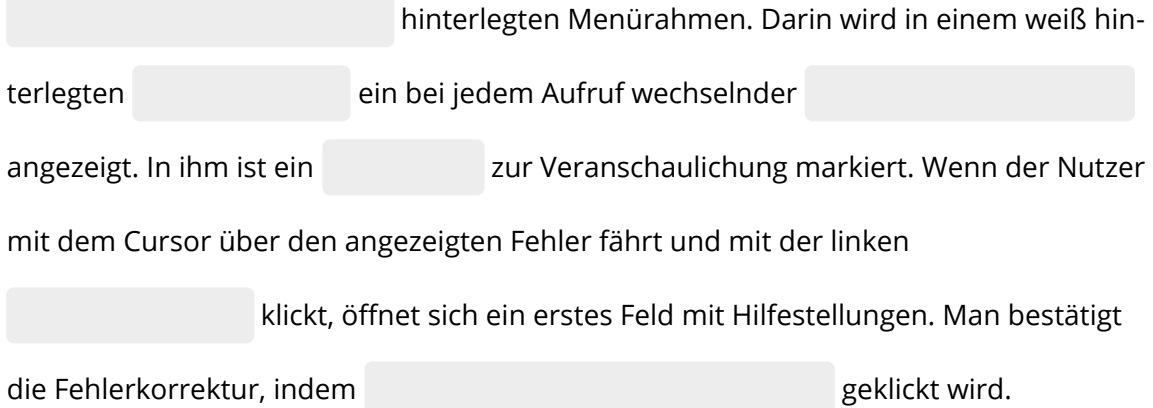

## 2 Ergänzt nun den zweiten Teil des Lückentextes.

Unterhalb des Textfeldes im Rahmen können die orangefarben hinterlegten Funktionen genutzt werden. Diese sind von links nach rechts folgende:

1. 2. Text löschen 3. Text im Textfeld 4. Analyseoption nutzen 5. nutzen Als zusätzliche Information erscheint am rechten äußeren Rand des Menürahmens die Anzahl der im Textfeld geschriebenen . Nachdem der Mustertext in das Textfeld eingefügt worden ist, werden insgesamt Fehler angezeigt. Diese werden im Textfeld in unterschiedlichen Farben markiert: und . Wenn der Linksklick auf irgendein Fehlerfeld erfolgt, öffnet sich immer ein ähnlich aufgebautes Feld mit Erklärungen:

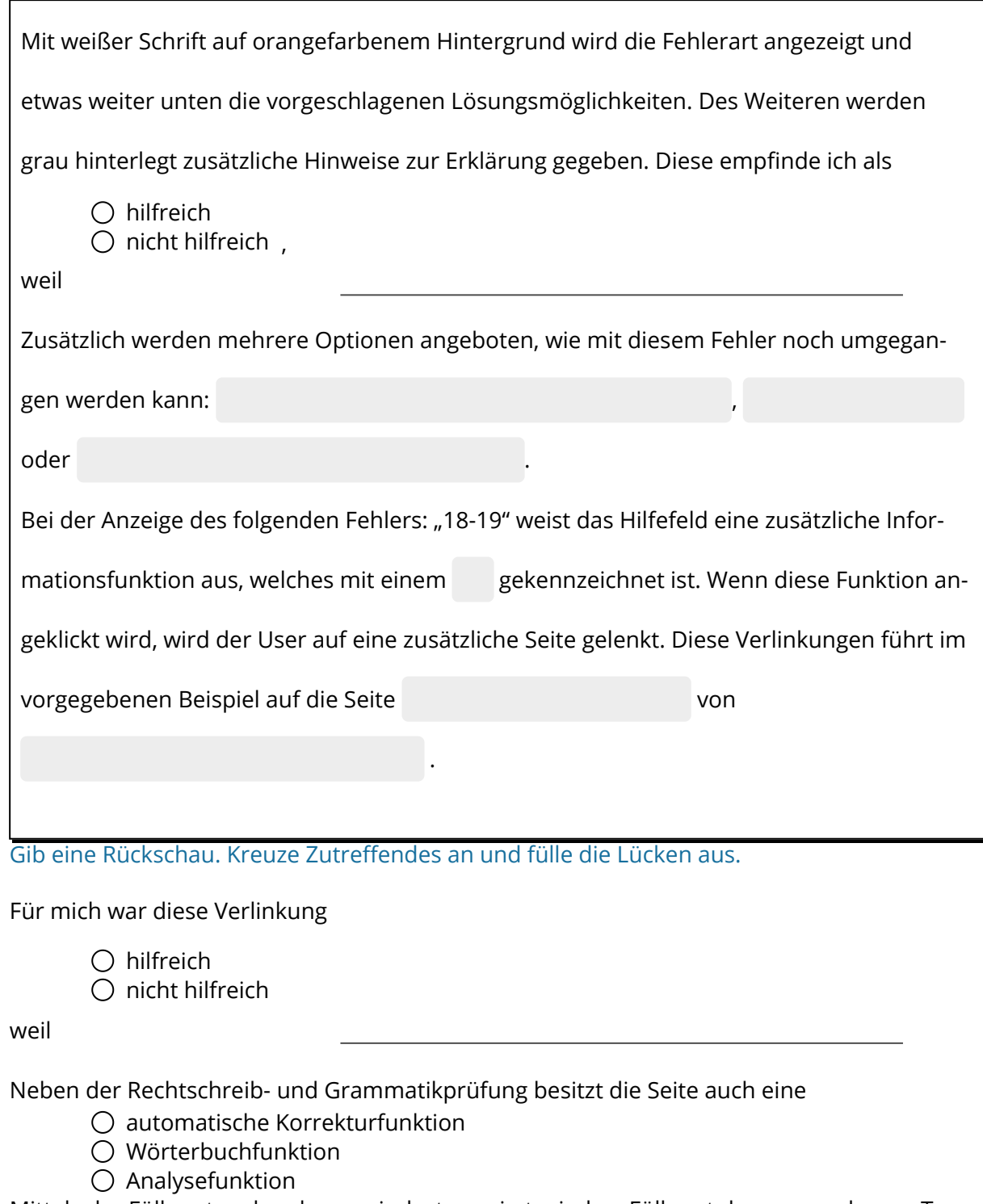

Mittels der Füllwortanalyse kann mindestens ein typisches Füllwort des vorgegebenen Tex-

tes entfernt werden: Ich wähle das Wort

Die Lesbarkeitsanalyse schätzt den überarbeiteten Text als

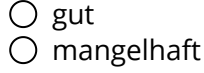

ein.